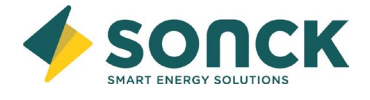

Configuration de votre stick Wifi :

Etape 1 : Utilisez votre smartphone pour scanner le QR code ci-dessous et enregistrez l'application Solis Cloud. Vous pouvez également la télécharger directement sur l'Apple Store ou Google Play en cherchant : « Solis Cloud »

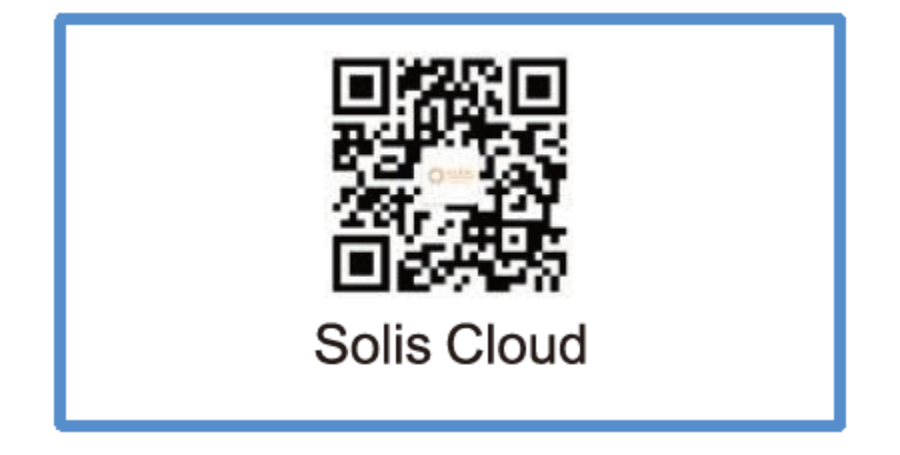

Etape 2 : Si vous n'êtes pas encore enregistré, veuillez d'abord le configurer en cliquant « More Tools » et ensuite « Configurer le Wifi »

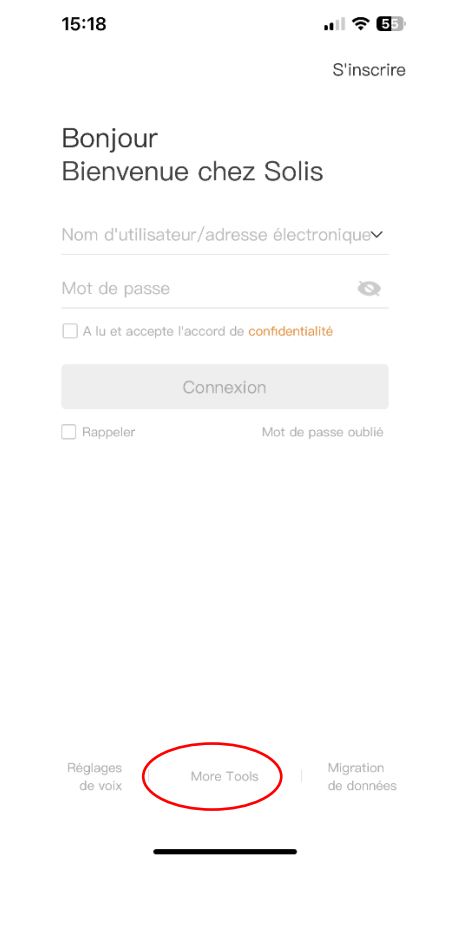

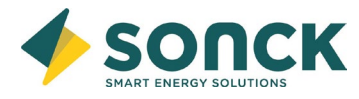

Si vous êtes déjà enregistré, vous pouvez le faire en allant sur « Moi » (en bas à droite) et ensuite « Outil »

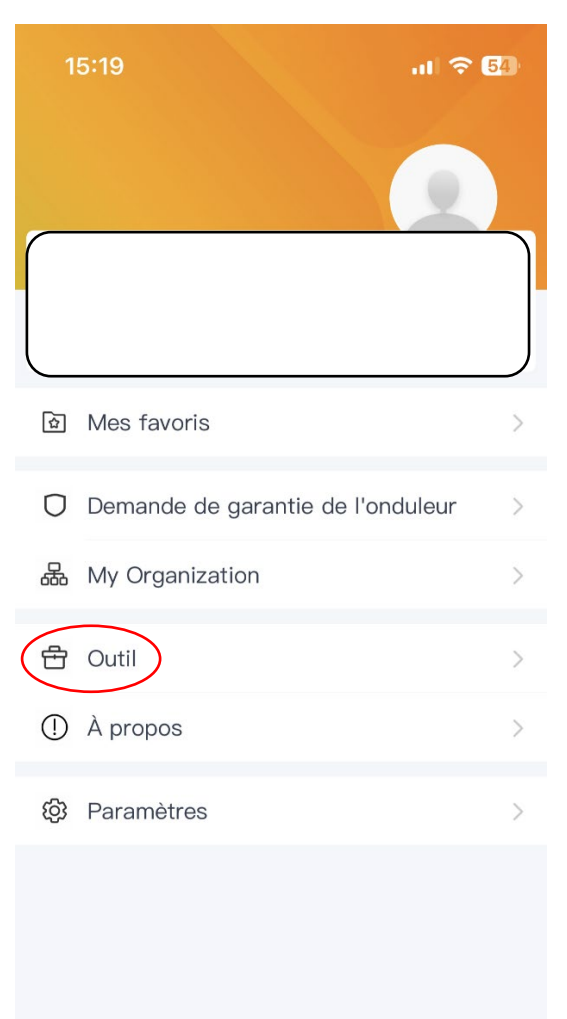

Cliquez ensuite sur « Configurer le Wifi »

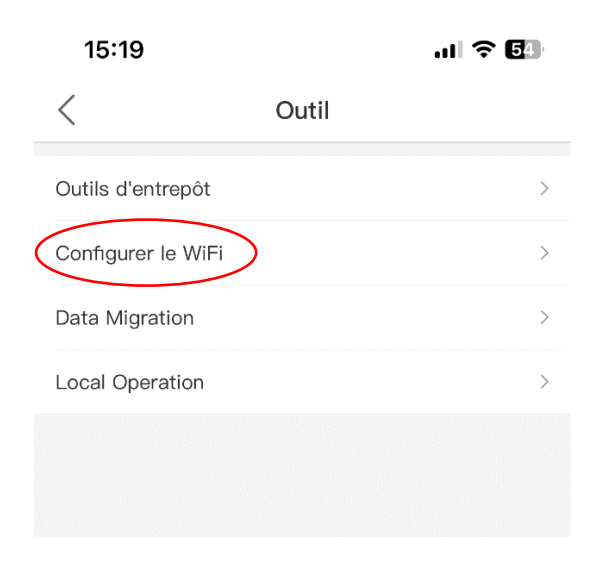

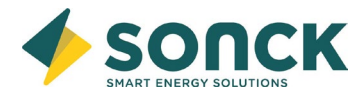

Etape 3 : Introduisez le numéro SN de votre stick Wifi. Ce numéro se trouve sur le bas de la petite étiquette du stick Wifi. Ou alors en scannant le QR qui se trouve également sur la petite étiquette.

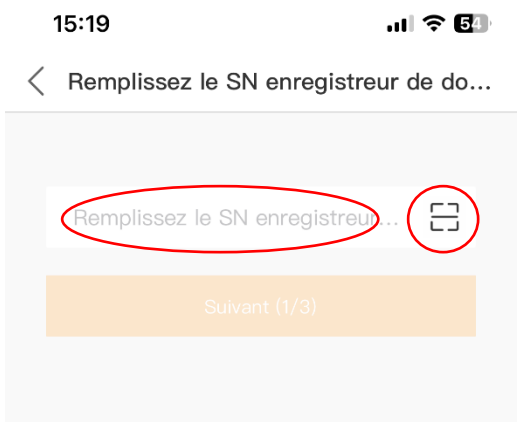

Etape 4 : Sélectionnez ensuite « Configuration du navigateur (recommandé) »

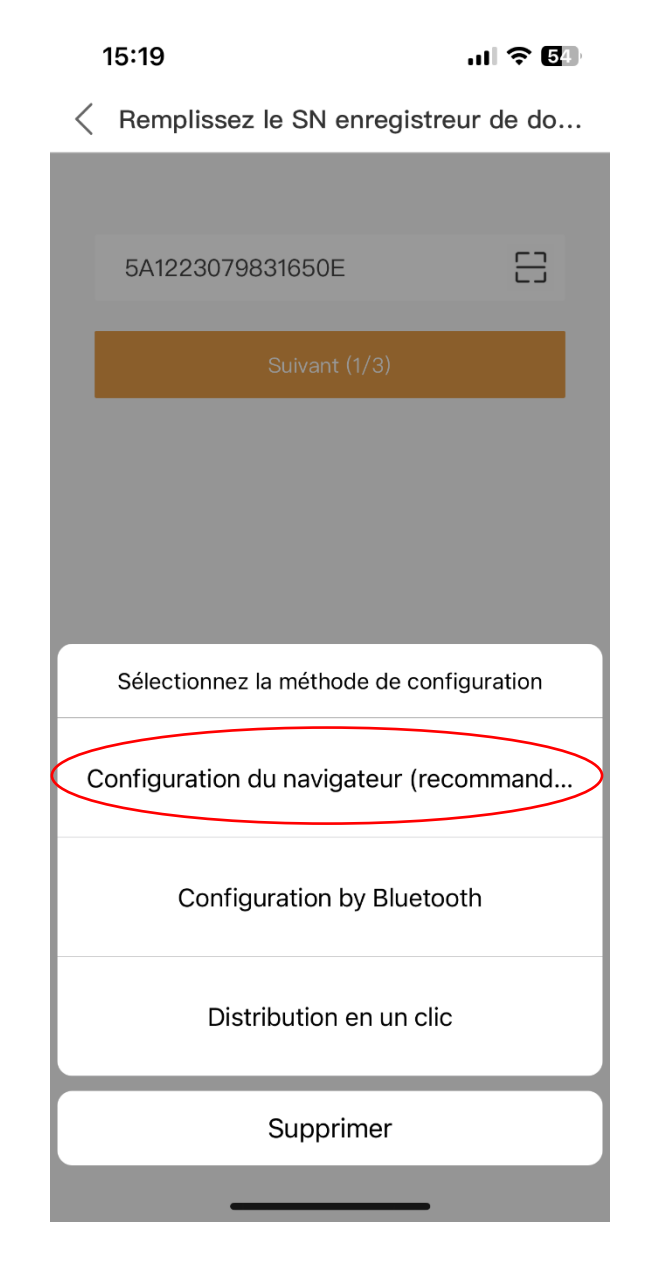

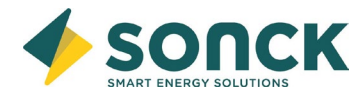

Etape 5 : Appuyez 5 secondes environ sur le bouton « RESET » qui se trouve à l'arrière du stick jusqu'à ce que la lumière verte et la jaune clignotent rapidement. Cliquez ensuite sur « ça clignote ».

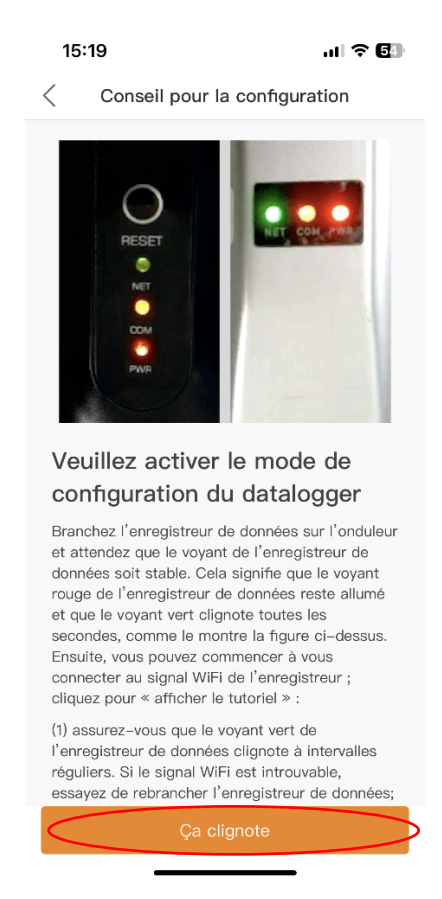

Etape 6 : Attendez environ 10 secondes et ensuite, rendez-vous dans les paramètres de votre téléphone pour vous connecter sur le Stick via le Wifi :

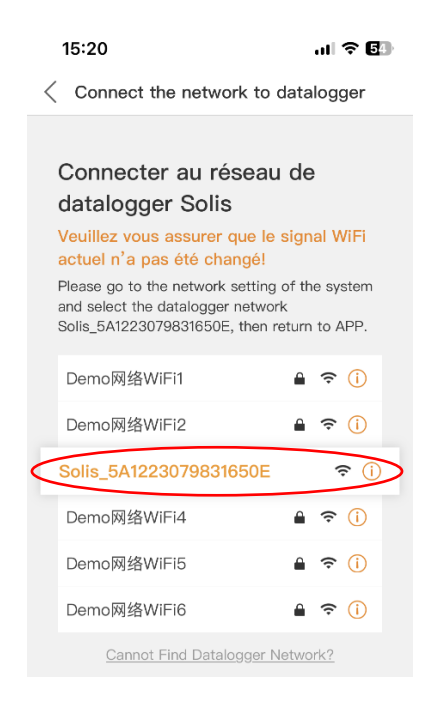

Etape 7 : Le mot de passe pour vous connecter est le 123456789.

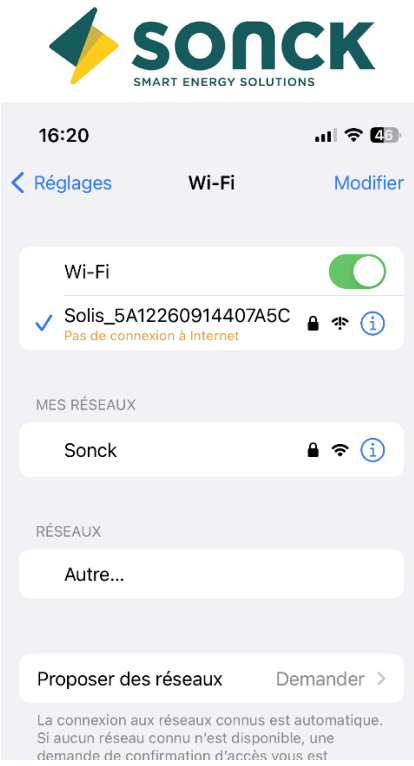

Etape 8 : Une fois connecté, rendez-vous sur votre navigateur internet. Introduisez dans la barre de recherche l'adresse suivante : 10.10.100.254

*\* Si ça ne fonctionne pas, vérifiez que vous êtes toujours bien connecté à votre Stick Wifi*

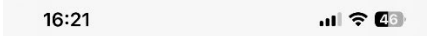

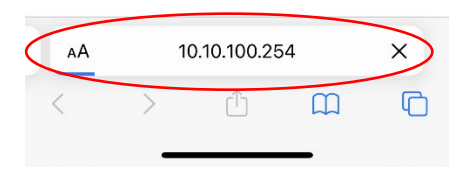

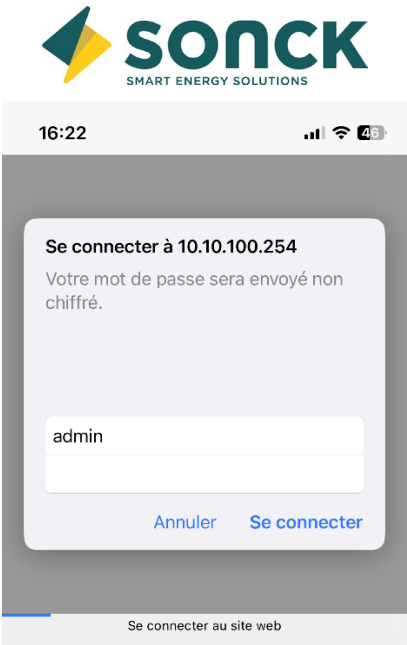

## Introduisez :

Nom d'utilisateur : admin

Mot de passe : 123456789

Etape 9 : Sélectionnez « Quick Set » et cochez votre Wifi local (celui de la maison ou de l'entreprise) et cliquez sur « OK »

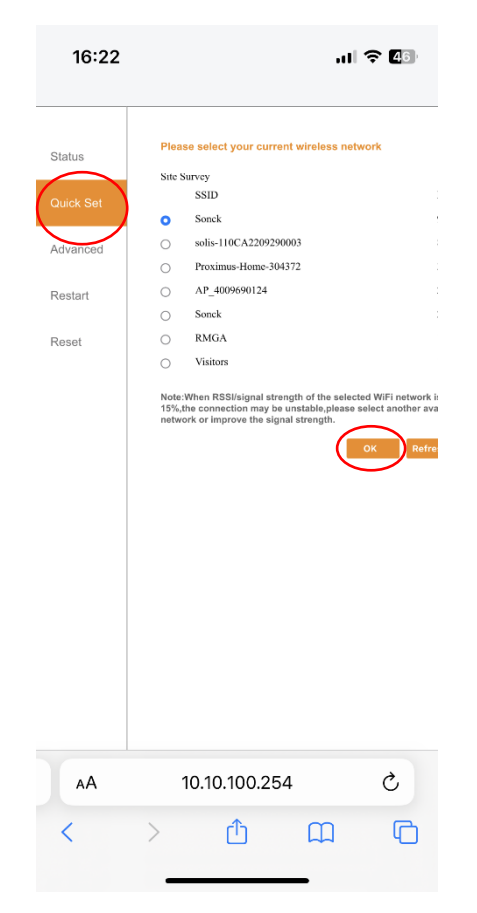

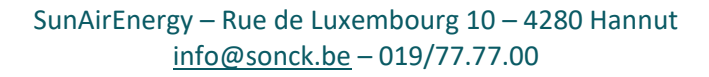

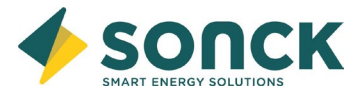

Introduisez le mot de passe de votre Wifi et cliquez sur « Save »

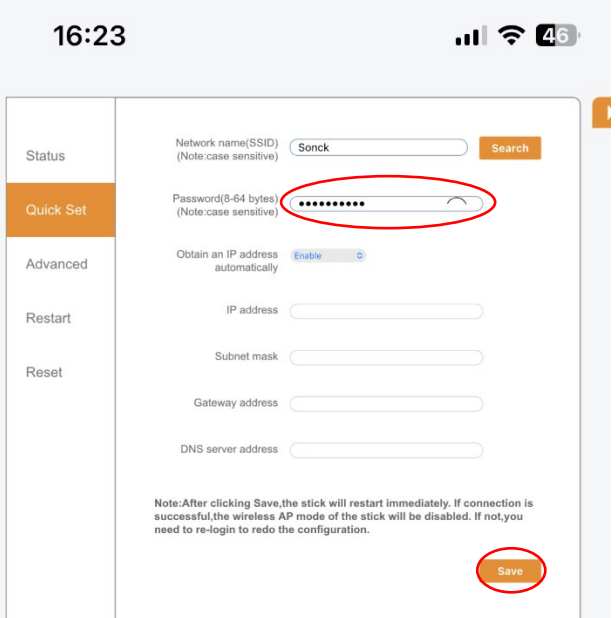

Si l'opération a été réalisée avec succès, cet écran apparaitra. Patientez 10 secondes et ensuite, vérifiez le stick Wifi, la lumière verte doit rester allumée de manière fixe

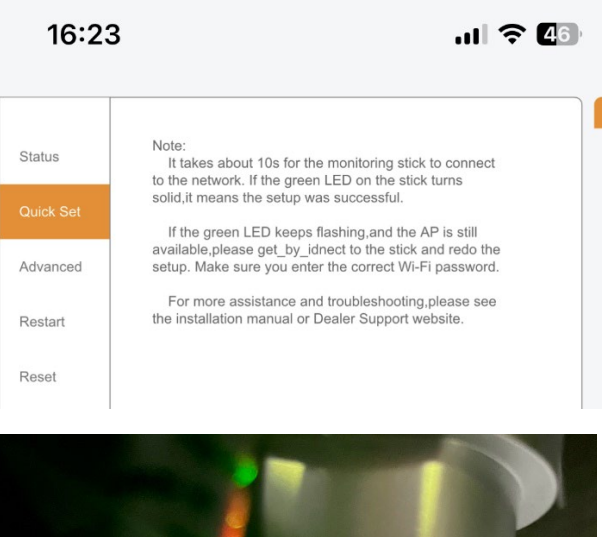

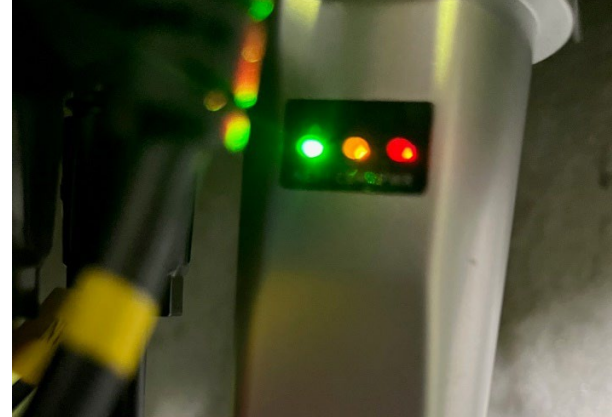

Vous avez réussi ! En cas de souci, vous pouvez toujours nous contacter au 019/77.77.00